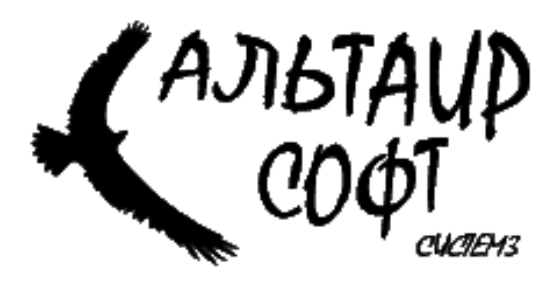

### Система автоматизации автопредприятия **«**Альтаир**-**Сервис**»**

# Руководство пользователя

Поступление товаров и материалов на склад**.** 

г**.** Москва

## СОДЕРЖАНИЕ**.**

- **1.** Создание приходного ордера**.**
- **2.** Внесение номенклатуры в приходный ордер**.**
- **3.** Разложение товаров по местам на складе**.**
- **4.** Приходование ордера**.**
- **5.** Создание ордера на основании отправленного поставщику заказа**.**
- **6.** Поиск ордера в системе**.**

#### **1.** Создание приходного ордера**.**

Для поступления товаров и материалов на склад в системе **«**Альтаир**-**Сервис**»** предусмотрен документ **«**Приходный ордер**».** Для создания приходного ордера необходимо в разделе меню **«**Склад**»** выбрать пункт **«**Новый ордер**».** 

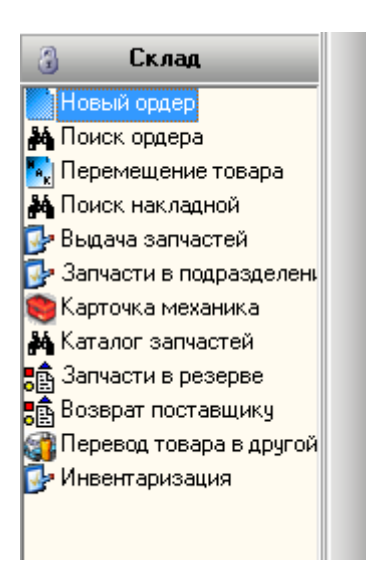

При двойном нажатии мыши на данном пункте меню появляется окно с запросом выбора поставщика**.** 

ВНИМАНИЕ**!** В данном окне поиска отображаются только те контрагенты справочника **«**Клиенты**»,** в карточке которых указан признак **«**Поставщик**».** 

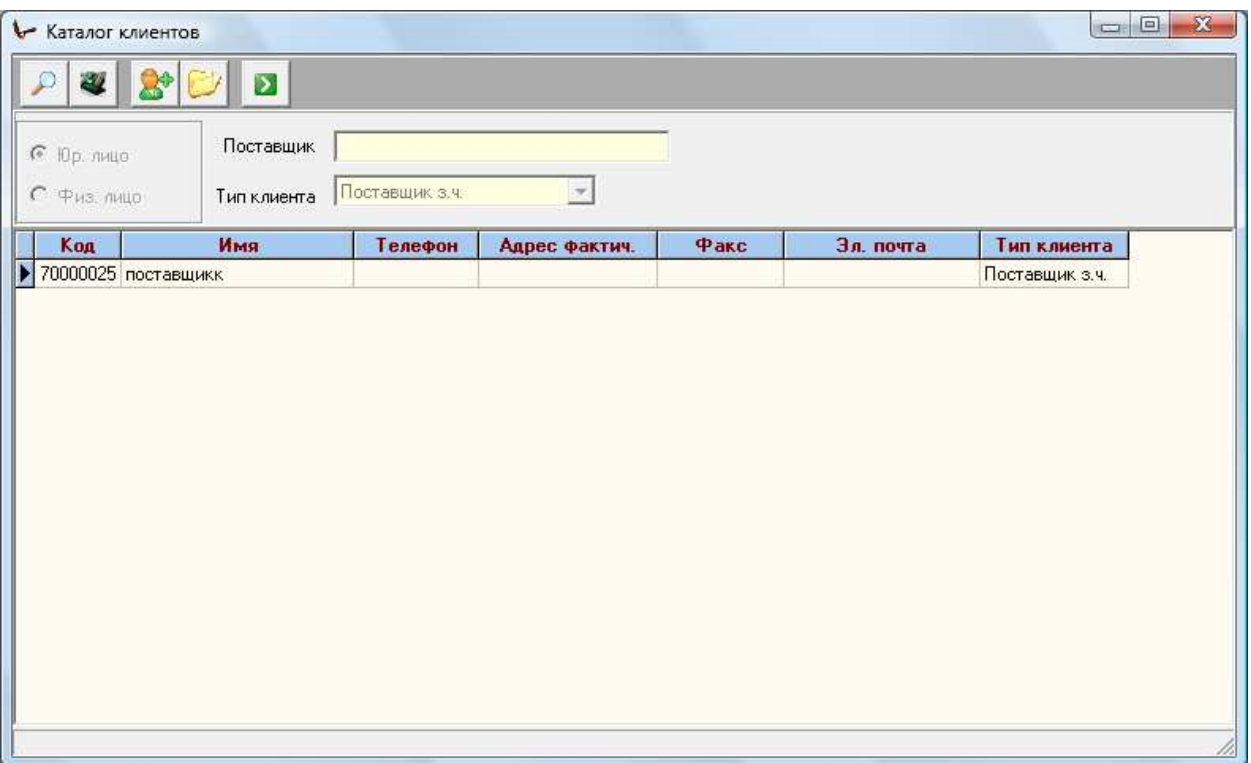

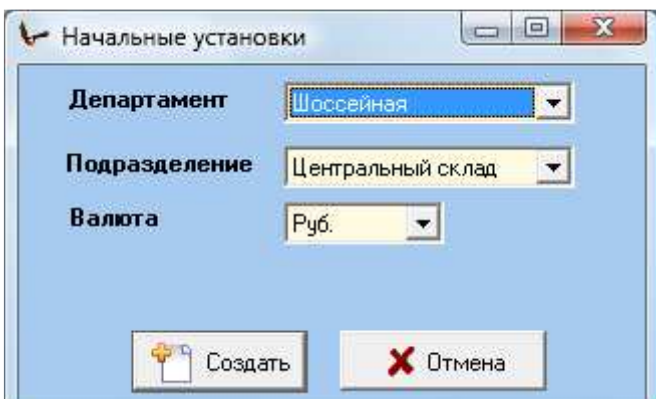

После выбора поставщика система предлагает указать склад организации**,** на который поступает товар**,** а также валюту документа**,** на основании которого формируется приходный ордер**.**  Номер приходного ордера присваивается системой автоматически**.** 

Внешний вид приходного ордера имеет следующий вид**:** 

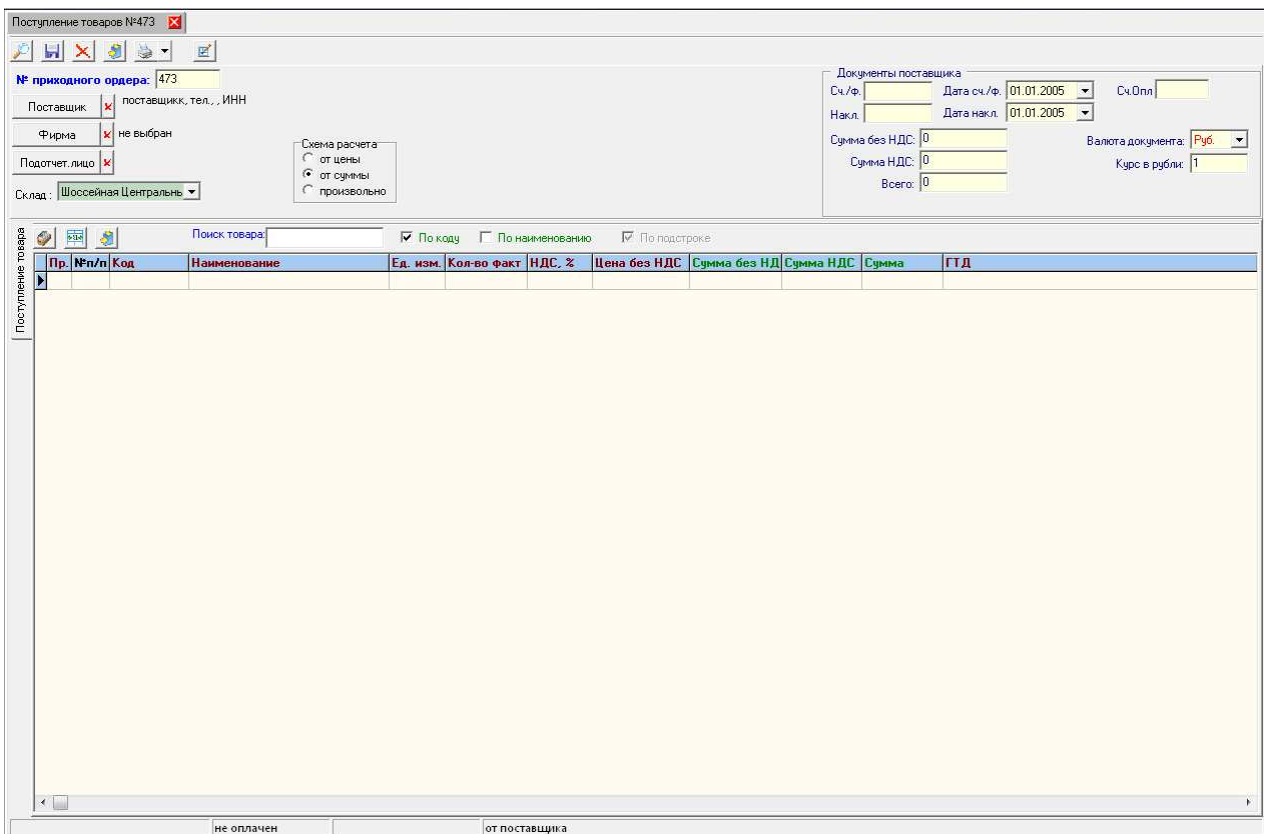

#### В приходном ордере реализованы следующие кнопки управления**:**

**-** сохранить приходный ордер**;** 

**-** удалить приходный ордер**;** 

**-** приходовать ордер**;** 

事!  **-** печать внутренних приходных документов**;** 

Для правильного оформления приходного ордера необходимо указать организацию**,** на которую были закуплены товары и материалы**.** 

Кроме фирмы**-**получателя необходимо заполнить реквизиты приходных документов**,** а именно**;** 

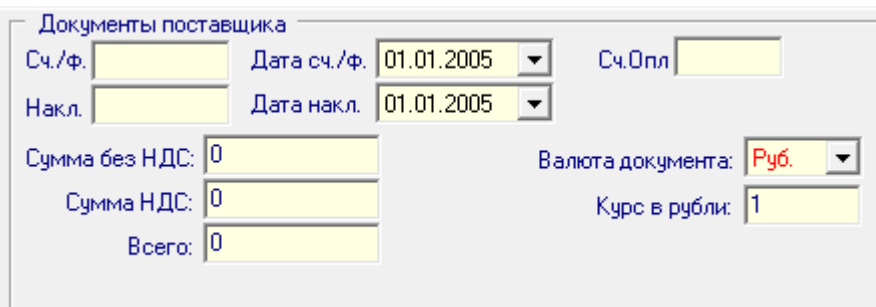

Сч**./**ф **–** номер счета**-**фактуры поставщика**.** Если счет**-**фактура отсутствует**,** то необходимо указать **0;** 

Дата сч**./**ф **–** дата счета**-**фактуры**.** Если счет фактура отсутствует**,** то необходимо указать дату приходного документа **(**накладной**);** 

Сч**.** Опл **–** номер счета поставщика**.** При отсутствии необходимо указать **0;** 

Накл**. –** номер накладной поставщика**;** 

Дата накл**. –** дата накладной поставщика**;** 

Сумма без НДС **–** общая сумма без НДС по документу поставщика **(**указывается из приходного документа**);** 

Сумма НДС **–** сумма НДС по документу поставщика**;** 

Всего **–** общая сумма по документу**;** 

Валюта документа **–** валюта документа поставщика **(**по умолчанию указывается рубль**);** 

Курс в рубли **–** курс валюты документа на дату документа для пересчета в рубли **(**если валюта рубль**,** то курс ДОЛЖЕН ровняться **1);** 

ВАЖНО**!!!** Заполнение данных реквизитов необходимо для корректной работы программы и правильного переноса приходных документов в бухгалтерские системы**.** 

**2.** Внесение номенклатуры в приходный ордер**.** 

После оформления заголовка приходного ордера необходимо ввести спецификацию ордера**.** Спецификацию ордера лучше всего вводить на основании счета**-**фактуры**,** т**.**к**.** в нем наиболее полно отображена информация о приходуемом товаре**.** 

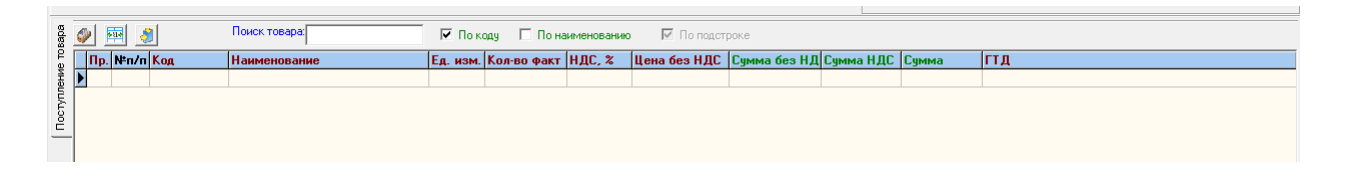

Добавлять товар или материал в спецификацию можно двумя способами**:** 

**-** ввести в поле **«**код**»** код производителя**.** Если товар с указанным кодом производителя уже существует**,** то система автоматически внесет его наименование и единицу измерения**.** Если код не обнаружен**,** то система выдаст следующее сообщение**:** 

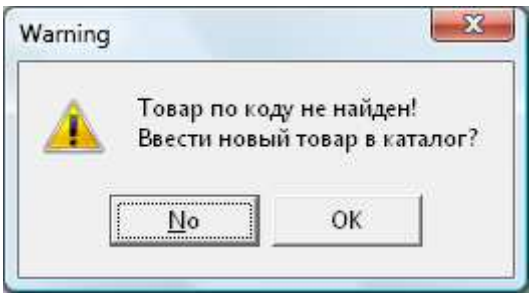

Если выбрать **«**ОК**»,** то система предоставит возможность сформировать новую карточку товара**.** 

**-** товар можно ввести через каталог товаров**.** Каталог вызывается через нажатие кнопки

Кроме кода в спецификацию необходимо ввести количество**,** цену без НДС**,** сумму без НДС**,** сумму НДС**,** общую сумму**,** ГТД**,** а также страну производителя товара**.** Страна производителя выбирается из справочника стран**,** который предлагается пользователю при редактировании поля **«**страна производителя**».** 

ВАЖНО**!!!!** После ввода строки для ее сохранения необходимо клавишами управления курсором **(**стрелкой**)** перевести курсор на следующую строку**,** даже после ввода последней строки**.** 

При вводе сумм спецификации система предоставляет три способа расчета сумм**:** 

**-** от цены **–** расчет сумм осуществляется от введенной цены товара**;** 

**-** от суммы **–** расчет цены и налогов осуществляется от введенной суммы**;** 

**-** произвольно **–** все суммы указываются вручную**.** Данный метод применяется в случае**,** если при внесении сумм возникает расхождение с оригинальным документом**;** 

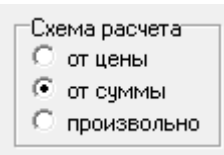

По мере ввода спецификации ордера система осуществляет автоматический пересчет общей суммы по документу**,** расположенной в заголовке ордера**.** 

ВАЖНО**!!!** Внесенные в ордер ГТД и страна производителя при реализации будут печататься в выданных счетах**-**фактурах**,** поэтому их заполнение является обязательным **(**при наличии счета**-**фактуры от поставщика**).** 

**3.** Разложение товаров по местам на складе**.** 

После внесения спецификации необходимо указать место на складе**,** куда будет размещен для хранения поступающий товар**.** 

Для начала разложения товаров по местам необходимо нажать кнопку 國

Справа появится следующее окно**:** 

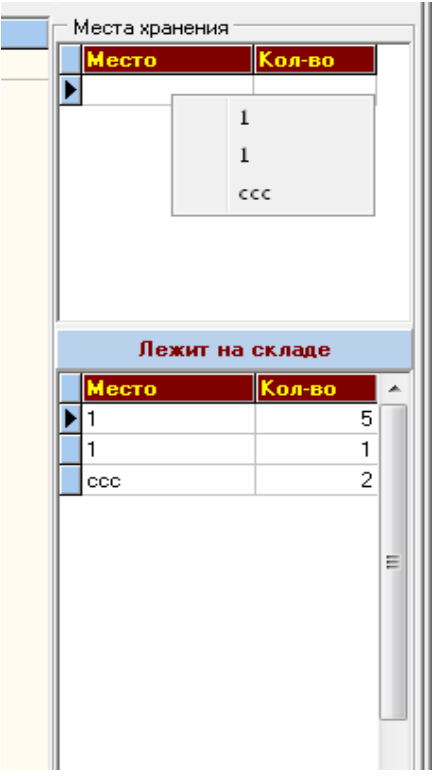

В окне **«**Места хранения**»** необходимо указать в какое место склада и в каком количестве размещается на склад**.** При указании места система автоматически предлагает положить оставшееся не разложенное количество из спецификации**.** 

В окне **«**Лежит на складе**»** указано на каком месте и в каком количестве уже лежит товар на складе **(**если товара на складе нет**,** то данное окно пустое**).** 

При нажатии на окне **«**Места хранения**»**  правой кнопки мыши выскакивается всплывающее меню с возможностью выбора места хранения из списка**.** 

ВАЖНО**!!!** Для приходования товара на склад необходимо разложить по местам все количество всего товара по местам**.** 

#### **4.** Приходование ордера**.**

В Приходование запасных частей на склад осуществляется нажатием на кнопку в панели инструментов заголовка ордера**.** 

Если при нажатии на указанную кнопку выскакивает следующее окно

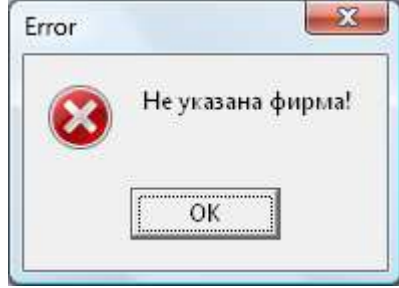

То необходимо в загаловке ордера указать фирму**,** на которую закуплен товар**.** 

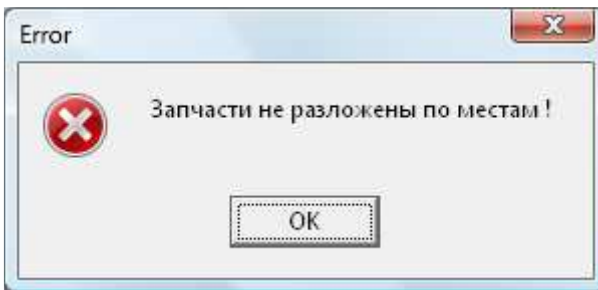

Если при нажатии выскакивает это окно**,** то это означает**,** что не все запчасти разложены по местам**.** 

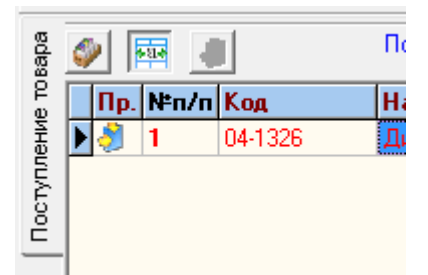

Оприходованная позиция отображается в спецификации красным шрифтом и значком в поле **«**Пр**.»** спецификации**.** 

ВАЖНО**!!!** При необходимости система предоставляет возможность приходывания отдельной позиции всего ордера путем нажатия

аналогичной кнопки над спецификацией ордера**.** Приэтом ОБЯЗАТЕЛЬНО в конце редактирования нажать кнопку приходования всего ордера**.** 

ВАЖНО**!!!** После приходования ордера изменять его спецификацию обычным редактированием позиции запрещено системой**.** 

#### **5.** Создание ордера на основании отправленного поставщику заказа**.**

#### Если при создании ордера система выводит окно следующего содержания

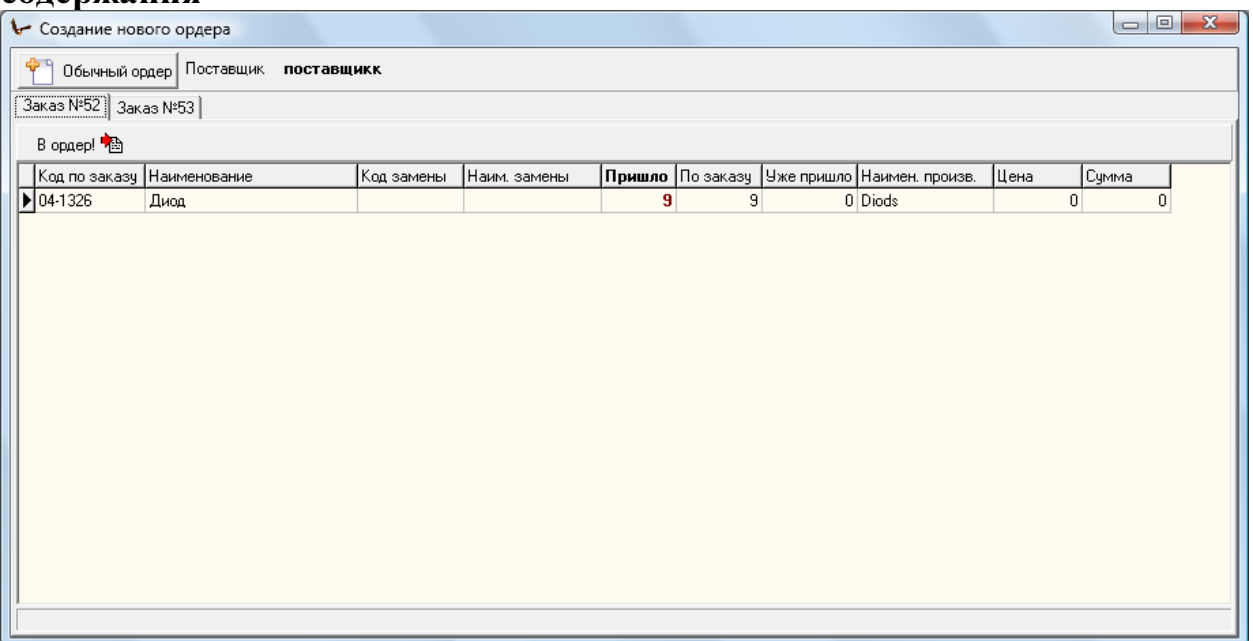

То это означает**,** что выбранному поставщику был отправлен заказ товаров**,** и возможно**,** документ**,** на основании которого происходит приходование**,** является документом по заказу**.** 

В данном случае необходимо проверить все отправленные заказы и выбрать заказ из списка**.** В этом случае ордер и спецификация сформируется автоматически**.** Если ордер формируется не на основании заказа**,** то в этом случае необходимо нажать кнопку **«**Обычный ордер**».** 

**6.** Поиск ордера в системе**.** 

Для поиска ордера в системе необходимо в разделе меню **«**Склад**»**  выбрать пункт **«**Поиск ордера**».** 

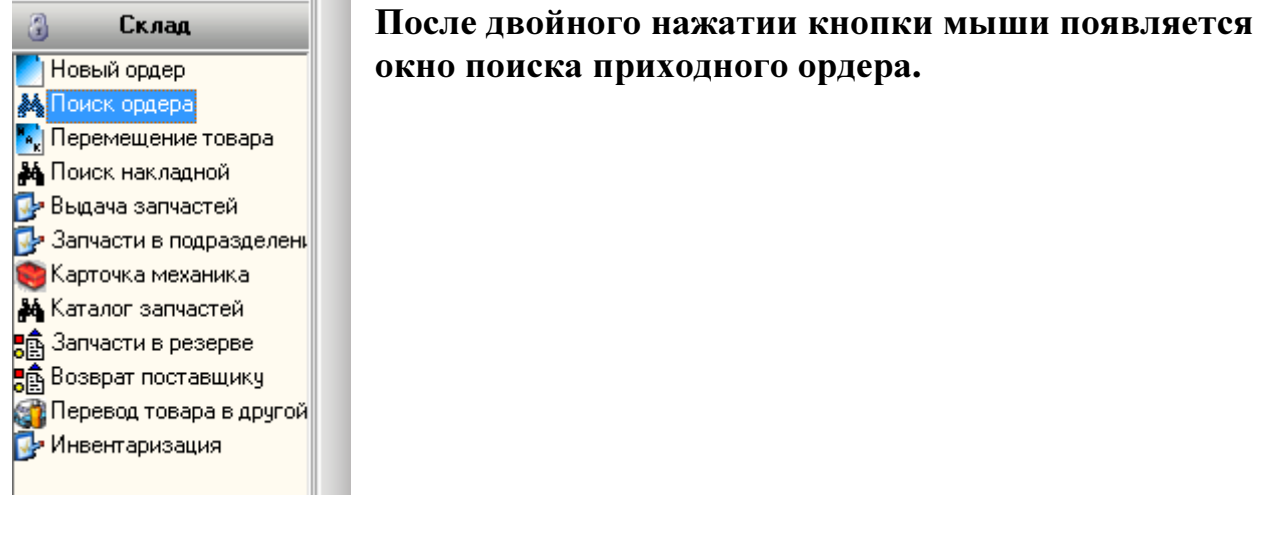

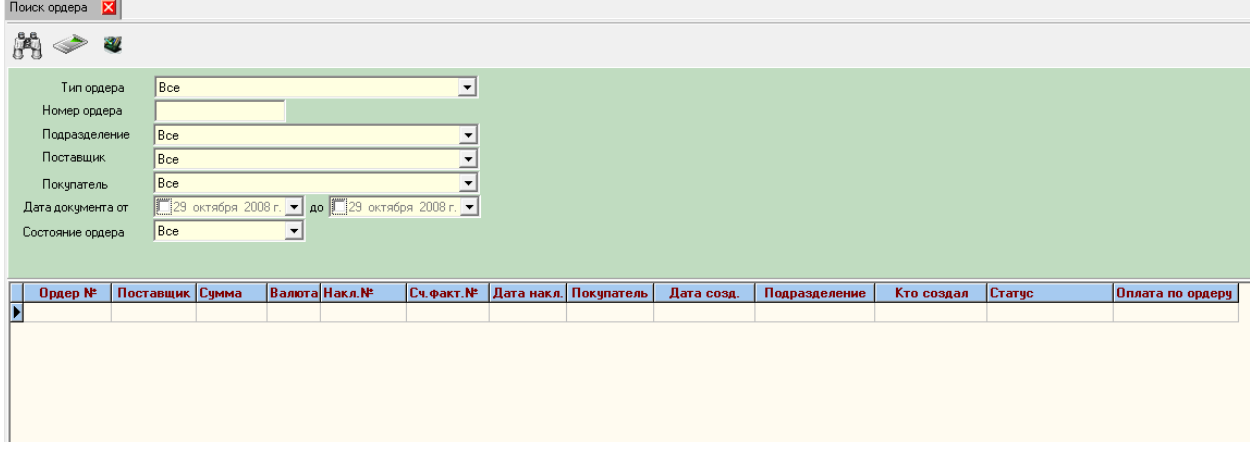

Поиск можно осуществлять по номеру ордера**,** по типу ордера**,** по подразделению**,** по поставщику**,** по покупателю**,** по дате документа**,** а также по статусу документа**.** 

Поиск осуществляется путем нажатия клавиши **«ENTER»** в поле **«**номер

ордера», либо нажатием на кнопку

Открытие ордера осуществляется либо двойным нажатием кнопки мыши на строке в списке найденных ордеров**,** либо нажатием кнопки

I S

Если при открытии ордера выскакивает окно с сообщение о некорректности оформления ордера**,** то необходимо заполнить поля заголовка ордера**.**